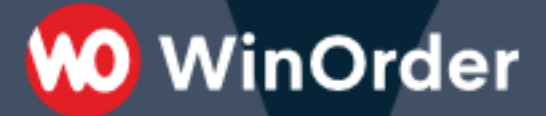

**WinOrder Kasse:**  Einrichtung der GloriaFood-Schnittstelle

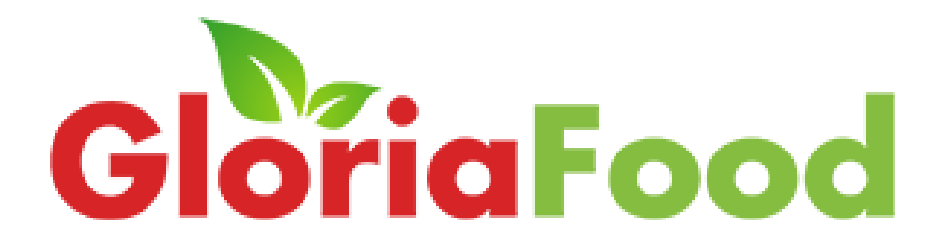

Version 1.2 - 29.08.2023

# **WO** WinOrder

### Inhalt

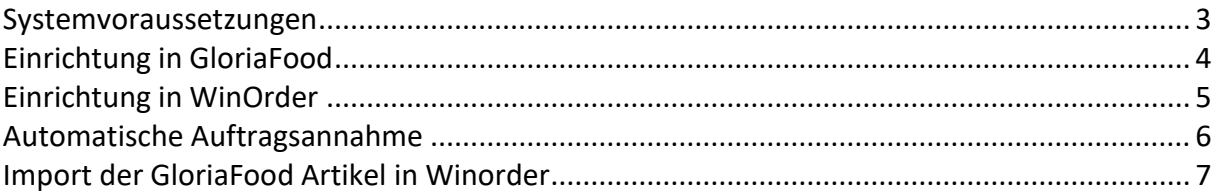

Ab WinOrder 7 können Sie Ihren GloriaFood-Shop anbinden und Bestellungen direkt mit der Kasse empfangen. Unterstützt werden Liefer-/Abholer- und Dine-In Bestellungen.

**0** WinOrder

#### <span id="page-2-0"></span>Systemvoraussetzungen

- Ab WinOrder 7.0: [https://www.winorder.com](https://www.winorder.com/)
- Aktiver GloriaFood Shop [https://www.gloriafood.com](https://www.gloriafood.com/)
- 1. Zunächst muss WinOrder als vertrauenswürdiges Programm für den Abruf von Bestellungen bei GloriaFood hinterlegt werden. Loggen Sie sich dazu in Ihren GloriaFood -Admin-Panel ein, wählen unter "..." "Benutzerdefinierte Integration aktivieren":

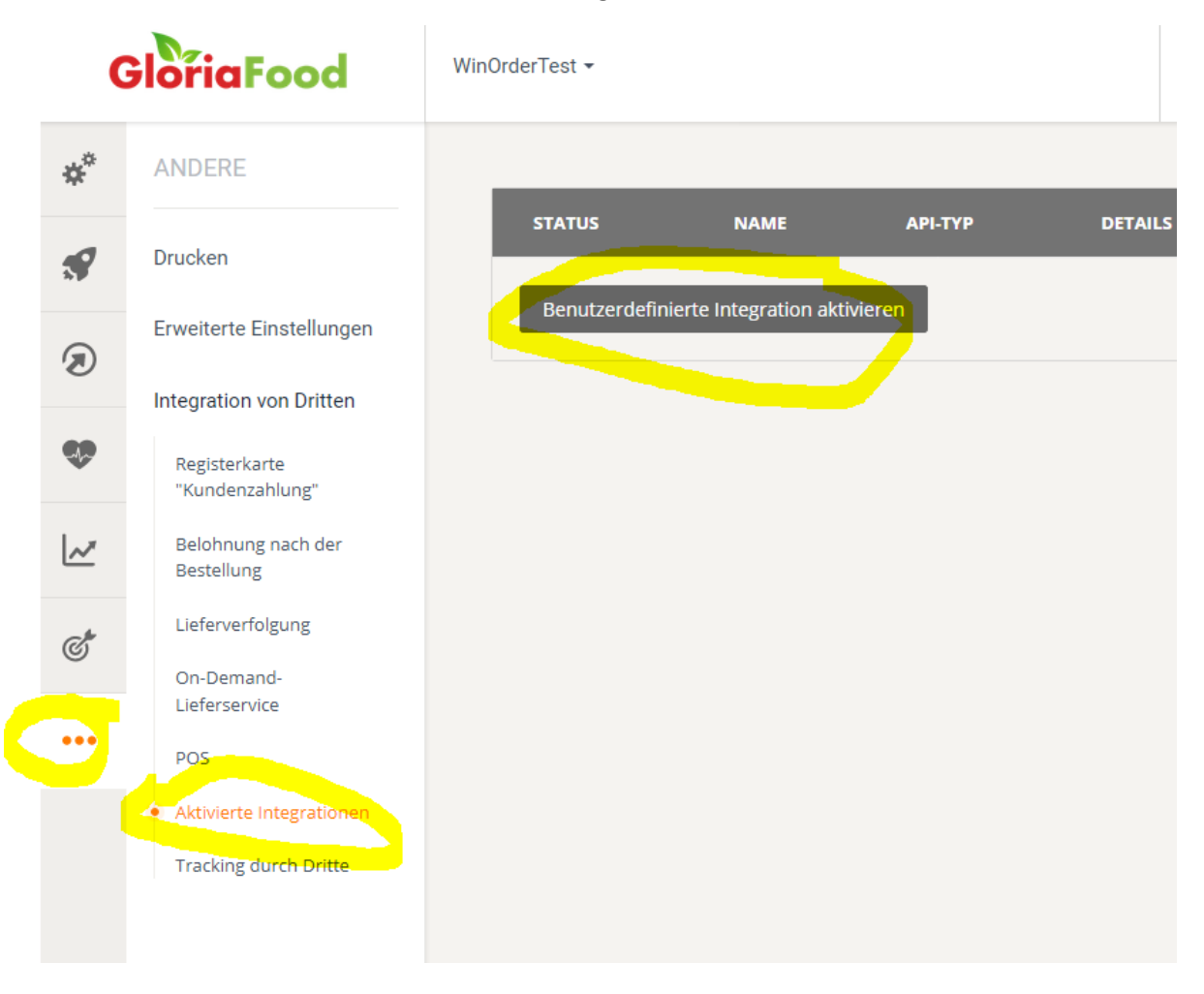

### <span id="page-3-0"></span>Einrichtung in GloriaFood

Wählen Sie als Vorlage "Poll Accepted Orders V2" und tragen als Restauranttoken "WinOrder" und in API-Anbieter-Kontakt-E-Mai[l support@winorder.de](mailto:support@winorder.de) ein.

Aktivieren Sie anschließend die Schnittstelle mit dem Schalter "Aktivieren" oben rechts:

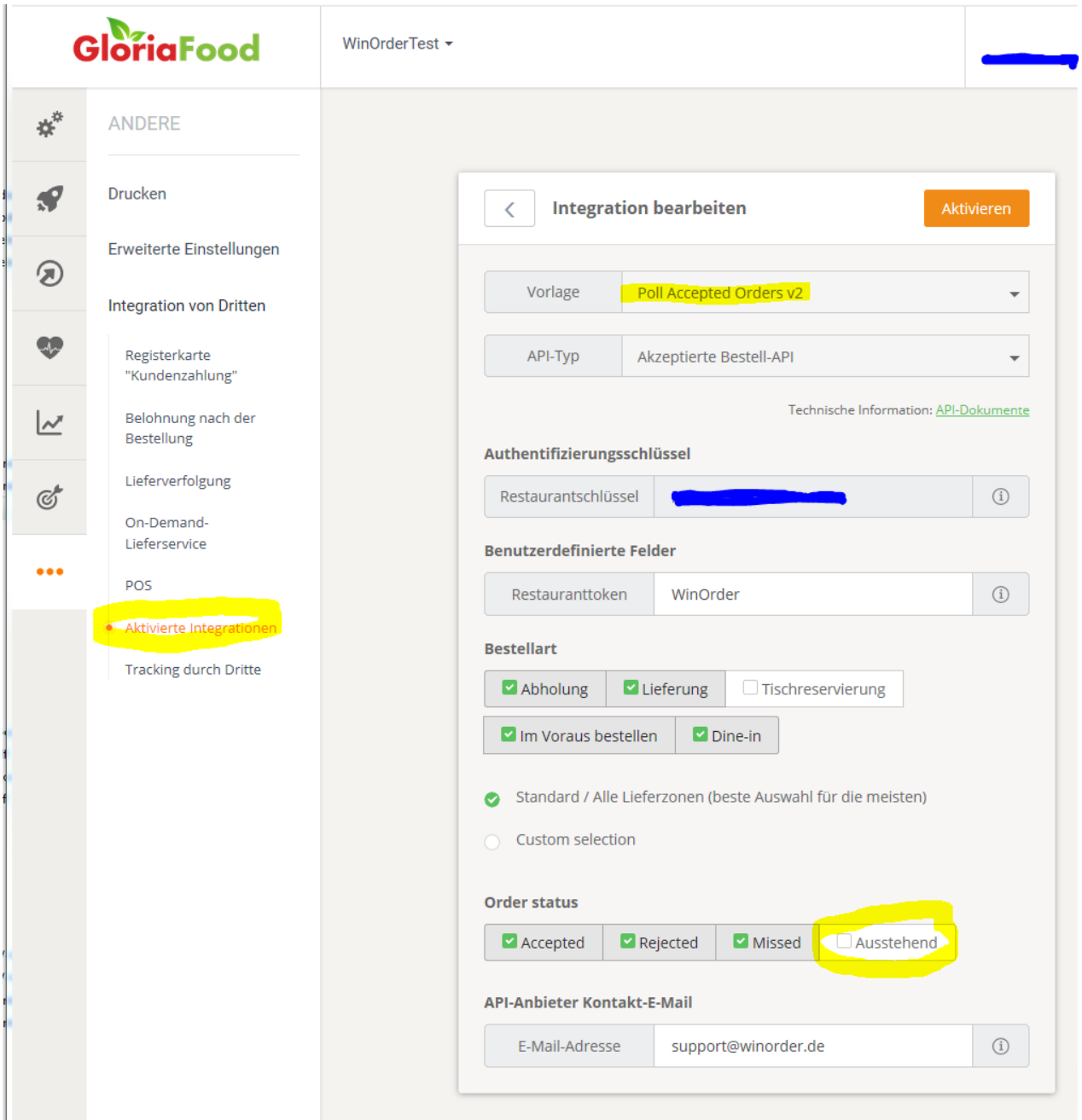

Markieren Sie "Rejected", "Missed" und "Austehend" um abgelehnte, abgelaufene und neue unbestätigte Bestellungen zu empfangen. Wird z.B. eine unbestätigte Bestellung in WinOrder angezeigt und diese in der GloriaFood Weboberfläche abgelehnt, wird die bereits empfangene Bestellung automatisch in WinOrder als abgearbeitet/abgelehnt markiert und aus dem Online-Shop Eingangsverzeichnis entfernt.

Kopieren Sie nun den Restaurantschlüssel in die Zwischenablage (im Bild blau markiert):

Version 1.2 - 29.08.2023

## **WO** WinOrder

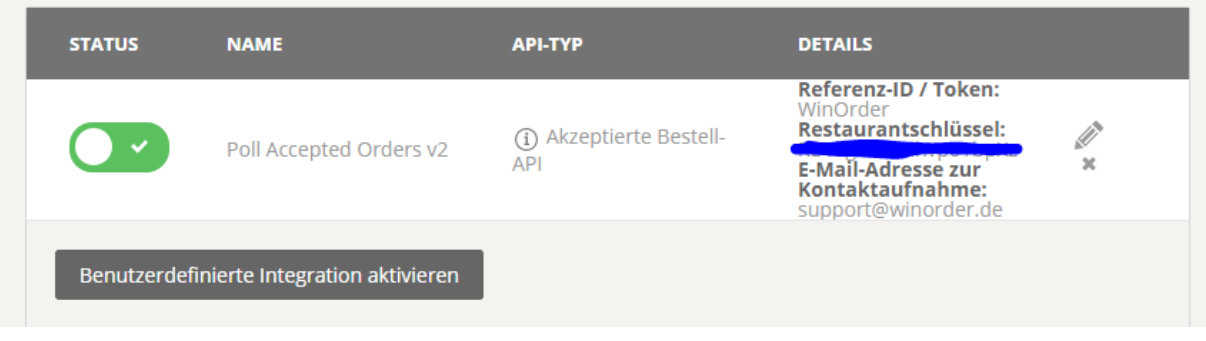

### <span id="page-4-0"></span>Einrichtung in WinOrder

Starten Sie in WinOrder unter "Optionen – Einstellungen – Online-Shop" den Online-Shop Einrichtungsassistenten und wählen den Anbieter "GloriaFood" aus. Anschließend geben Sie den soeben kopierten Restaurantschlüssel ein:

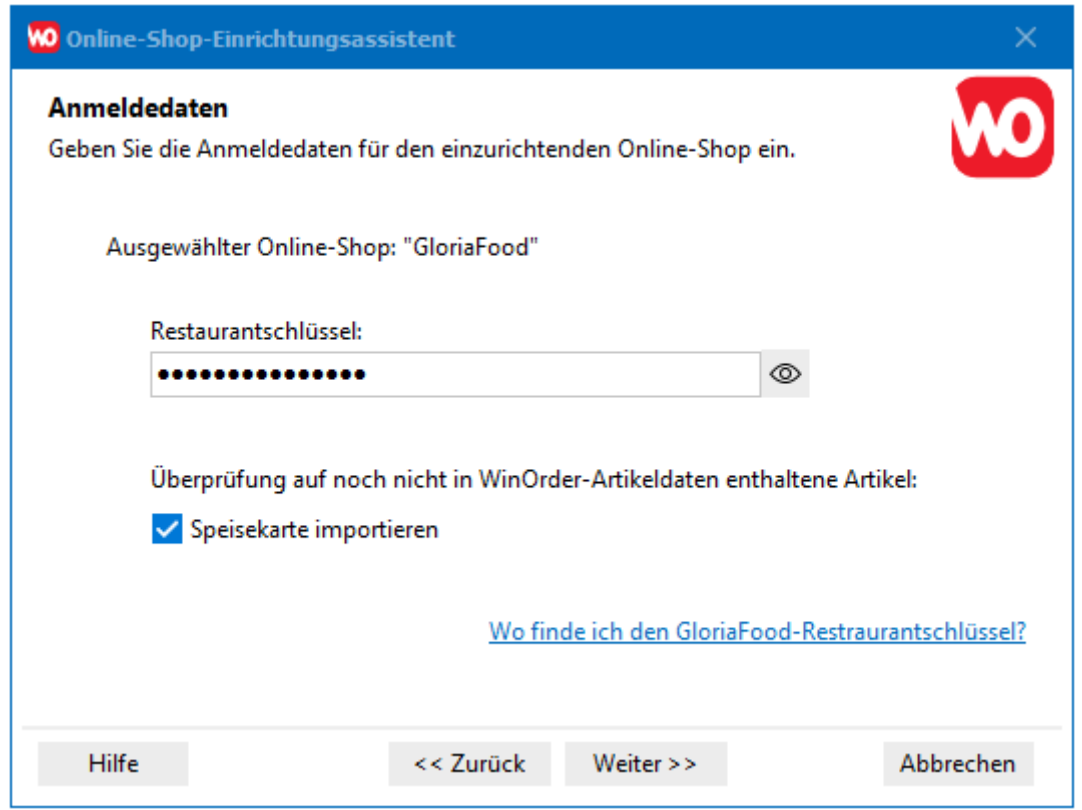

Optional lässt sich hier auch die Speisekarte von GloriaFood importieren. Speichern Sie anschließend die Einstellungen.

WinOrder ist jetzt bereit zum Empfang bestätigter GloriaFood Bestellungen.

### <span id="page-5-0"></span>Automatische Auftragsannahme

Bestellungen müssen normalerweise durch die App angenommen und mit Lieferzeit bestätigt werden damit Sie von WinOrder abgerufen werden können. Sie können auf die Restaurant-App verzichten wenn die automatische Bestellbestätigung aktiviert wird:

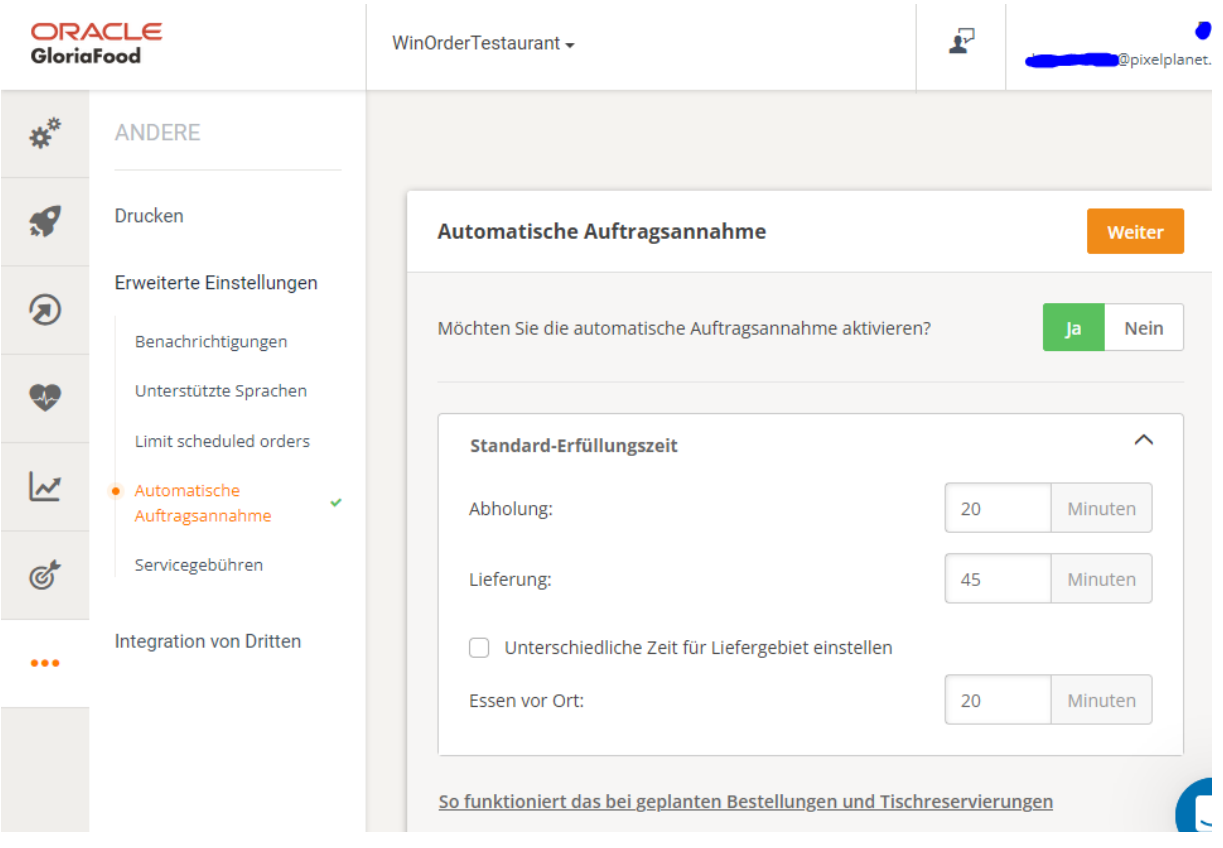

Dann wird die Bestellung automatisch durch GloriaFood mit der vorgegebenen Lieferzeit bestätigt.

Senden Sie eine Testbestellung aus der GloriaFood Webseite. Die Testbestellung muss nach spätestens einer Minute in WinOrder ankommen und signalisert werden:

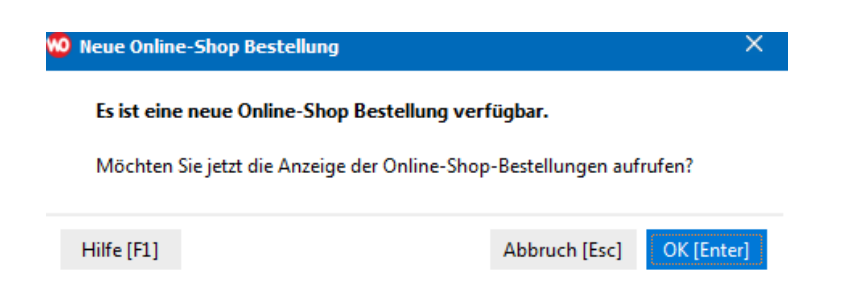

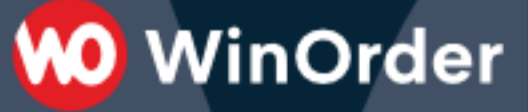

### <span id="page-6-0"></span>Import der GloriaFood Artikel in Winorder

Online bestellte Artikel müssen in WinOrder angelegt sein. Sie können die GloriaFood-Artikel in WinOrder importieren unter "Stammdaten"/"Artikeleingabe"/"Importieren"/"von Online-Shop":

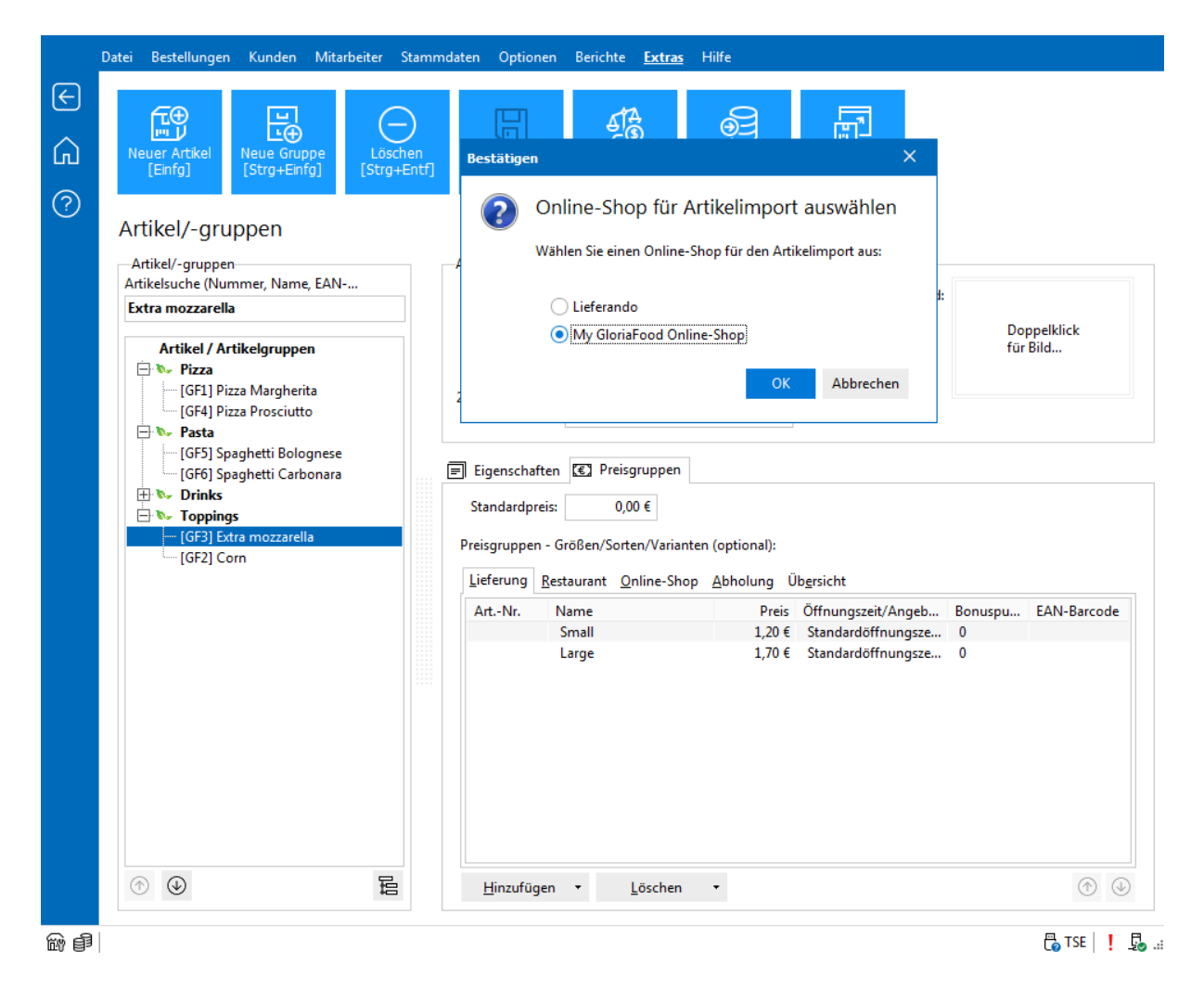

Kontrollieren Sie nach dem Import unbedingt die korrekte MwSt Einstellung für die Artikelgruppen.